Protective Marking: Official

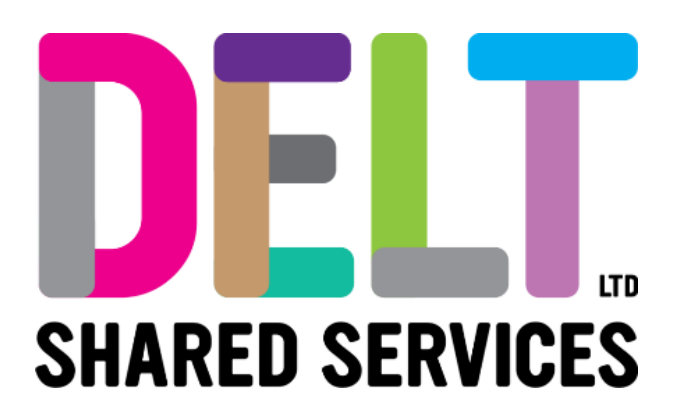

## **Delt Employee Mini Guide**

**Navigation** 16/09/2020

Author: Carmen Garcia

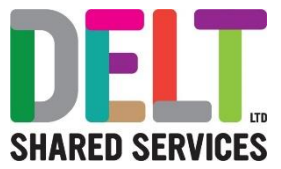

### Navigate Employee Dashboard

### **1. Login to the Employee Dashboard**

H

# **Login to the Employee Dashboard** Go to CorePortal via the link we have provided. 1. Enter Username 2. Enter Password 3. Click on the Sign in button **SHARED SERVICES** 4. If you have forgotten your Password, simply click on "Forgot password or security question" and follow the Recovery Assistance process

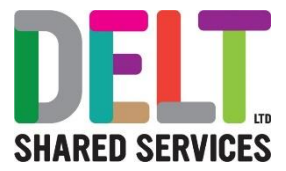

### **2. Login to the Employee Dashboard**

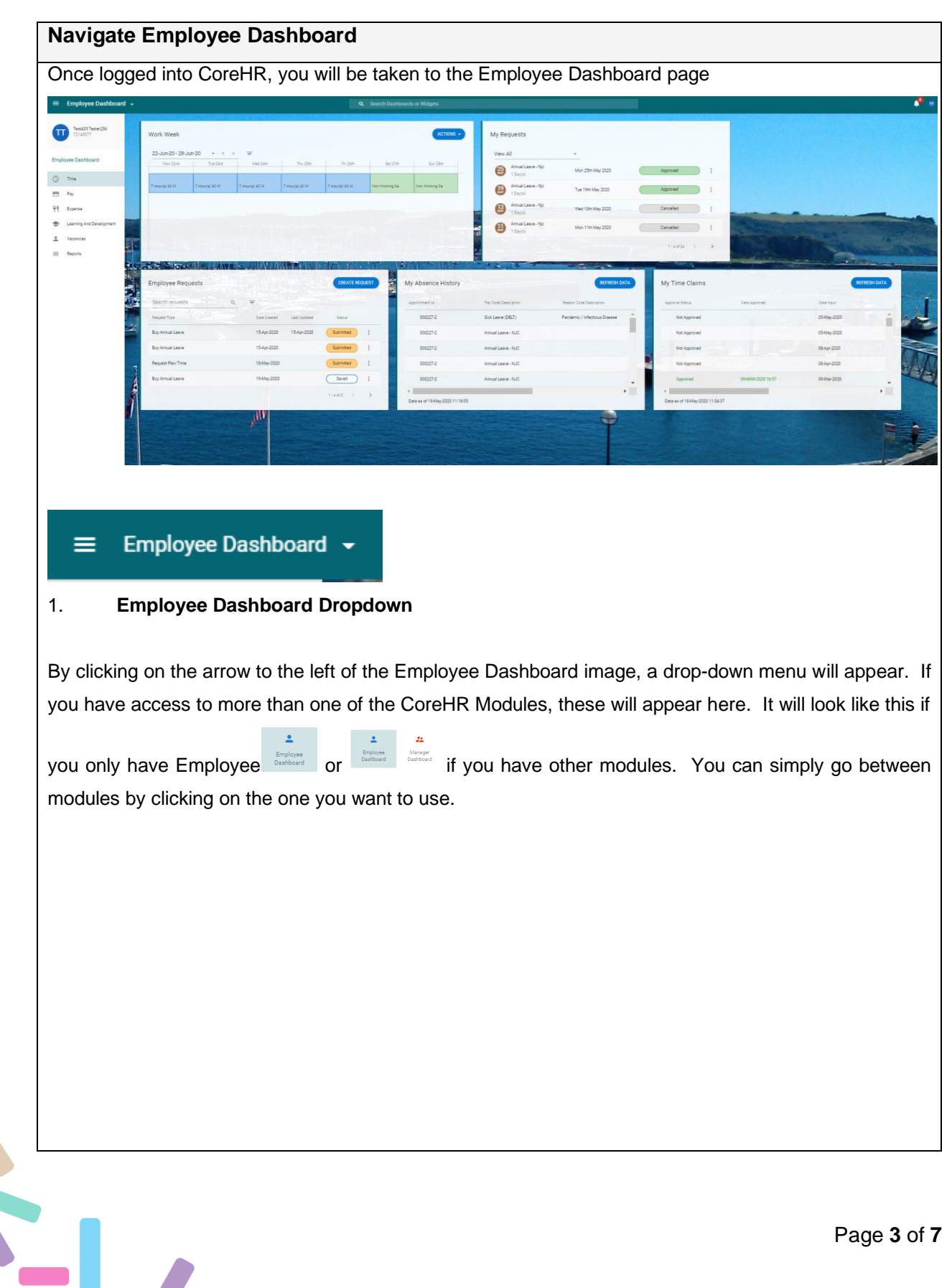

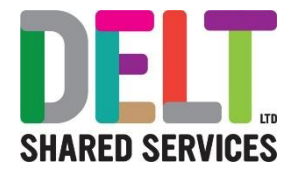

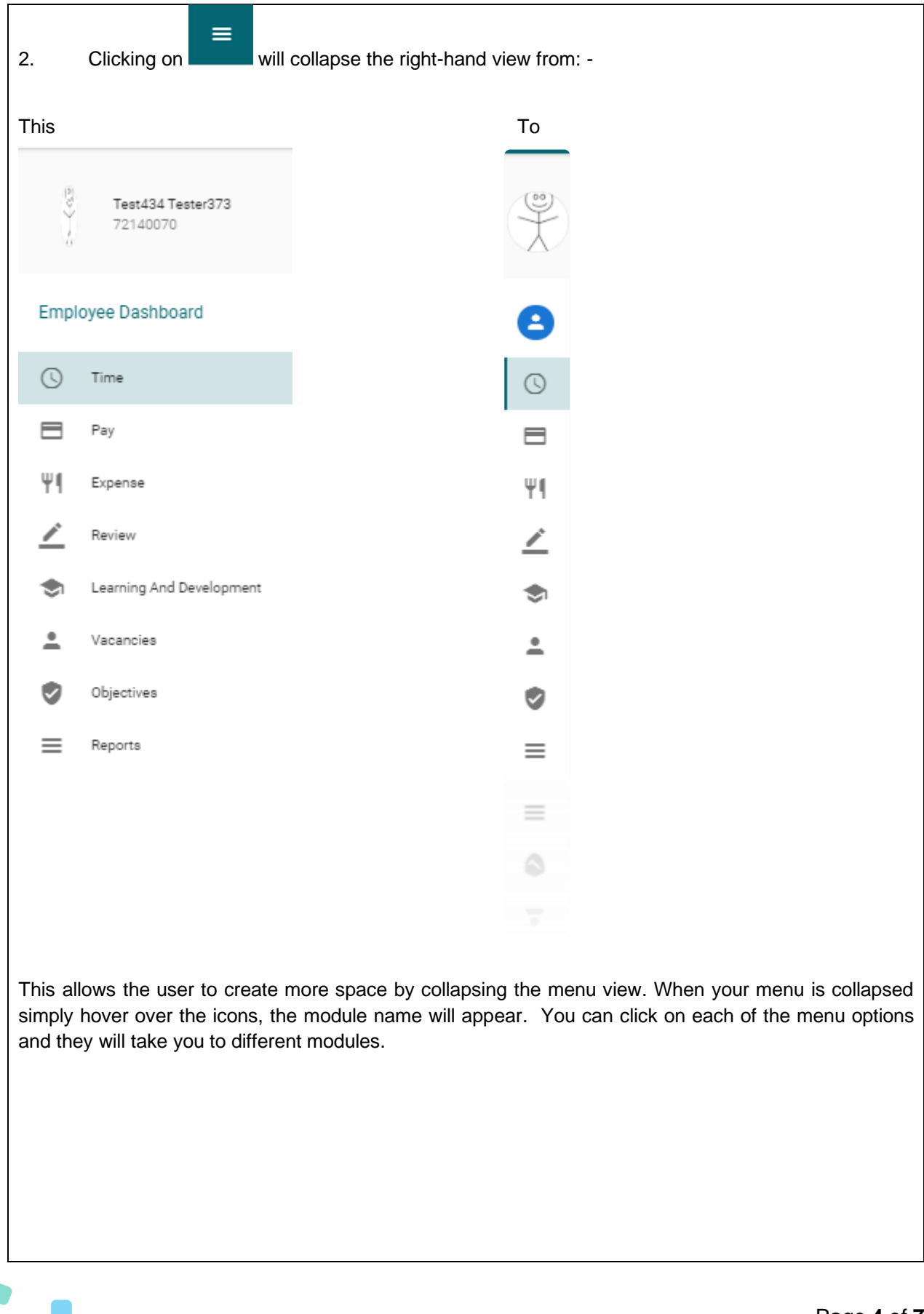

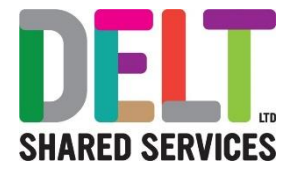

### **3. Quick Jump**

The search functionality allows you to navigate to an area in the Employee Dashboard. For example, if you type payslip into the search functionality, you can see in the example below that the 'My Payslip's will appear, if you click on this it will take you directly to that widget.

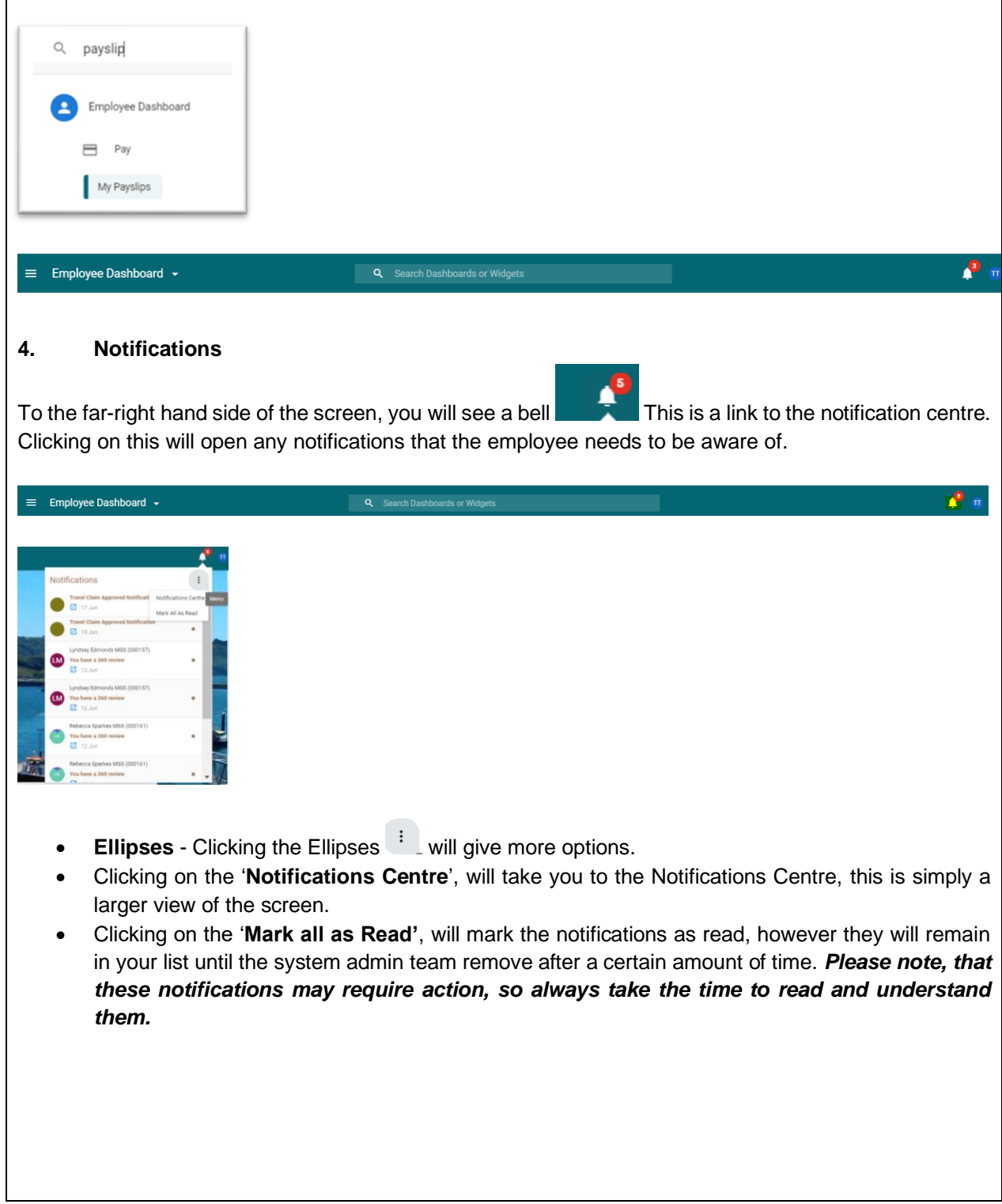

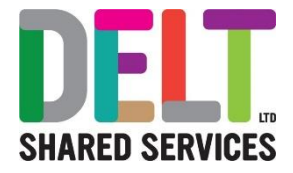

### **5. My Profile**

At the far-right hand side of the screen there is a circle, 'My Profile' Click on this, more options will appear which will allow the Employee to view, create or update: -

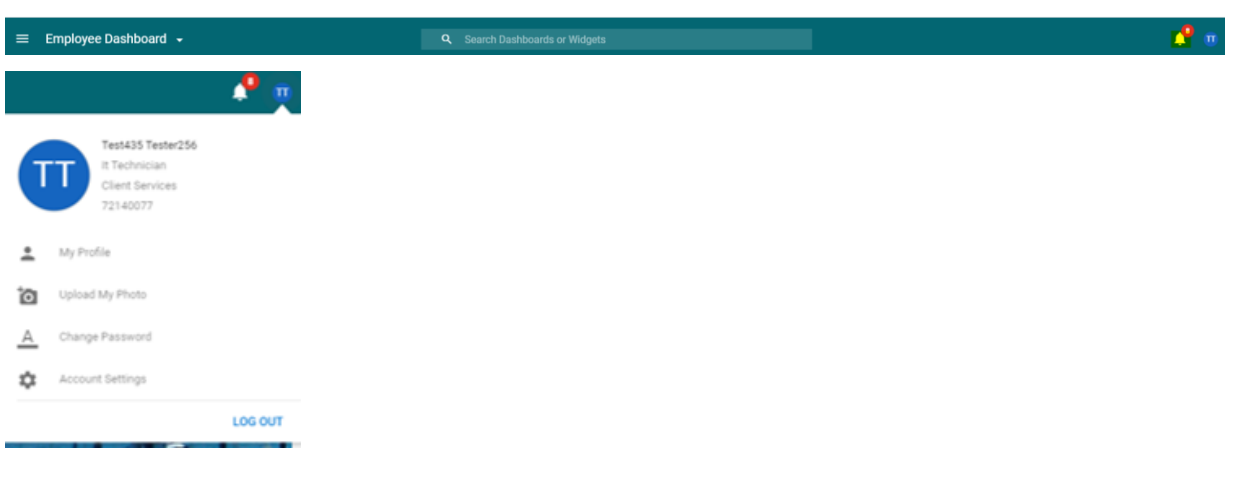

• **My Profile** – Click on this to update your Employee Details such as, Diversity; Contacts; Time Management; Learning and Development; Other Information.

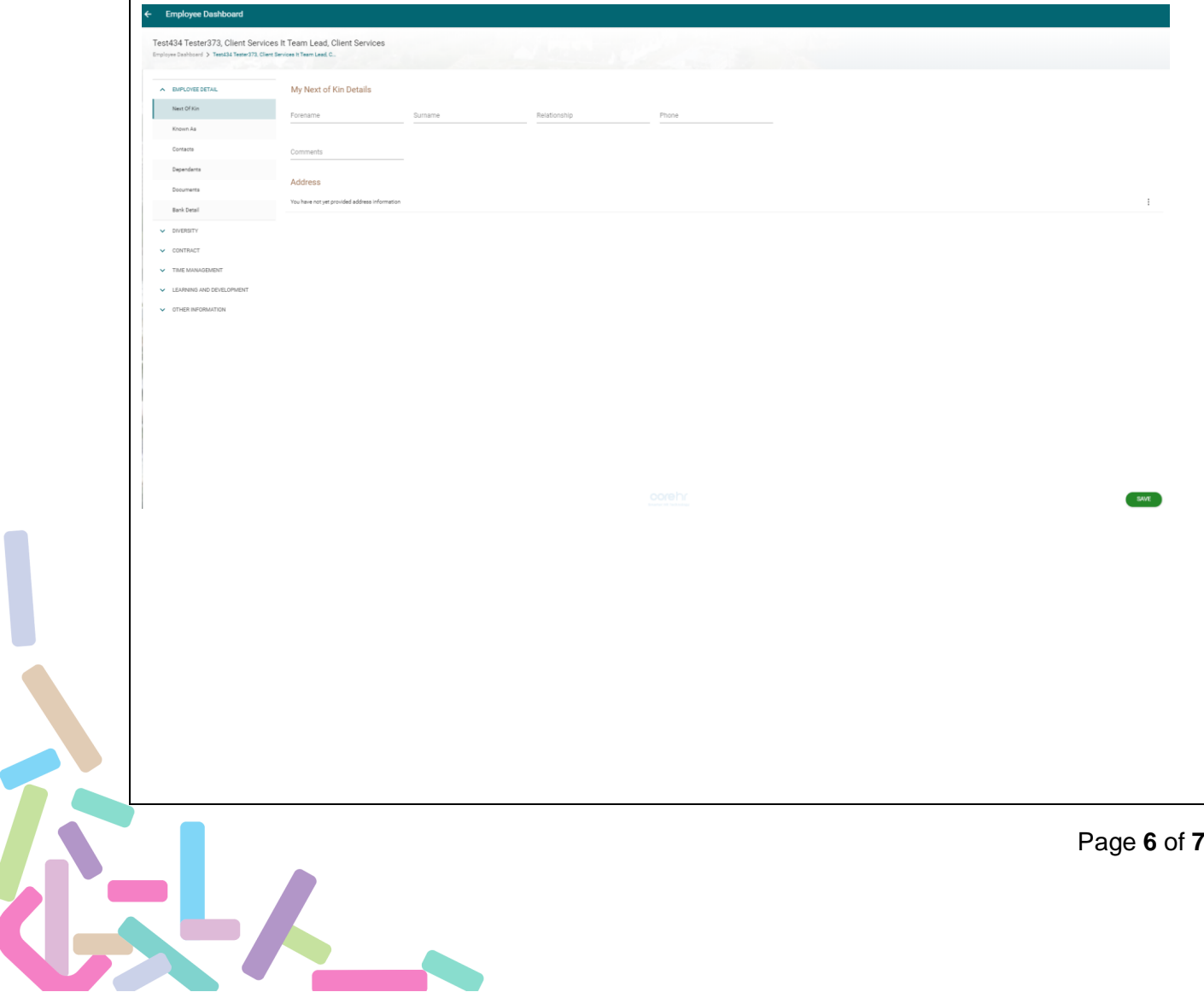

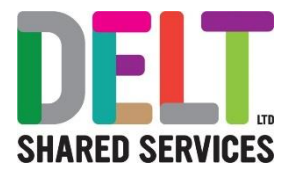

• **Upload My Photo** – Click on the upload icon>Select an appropriate photo from your Browser>Click OK. Your photo will now appear as your profile photo.

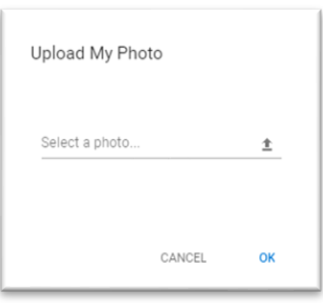

• **Change Password** – Click on Change Password, Enter the Current Password>New Password>Confirm Password. Please ensure that the password is in line with your Company Policy>Click OK

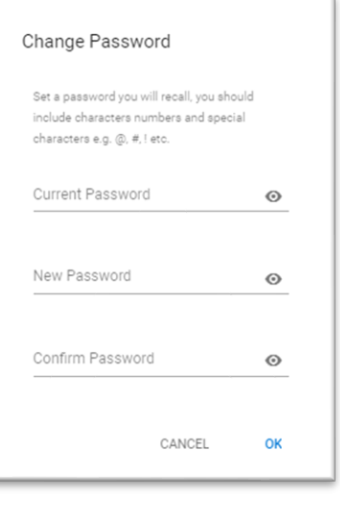

S.L

Log Out – simply click on the Log Out button and you will be logged out of the system

*Please note that the ability to upload CoreHR documents may not be available to certain customers. If you require access to documents, please contact the Systems Team, who will discuss this with you in more detail.*